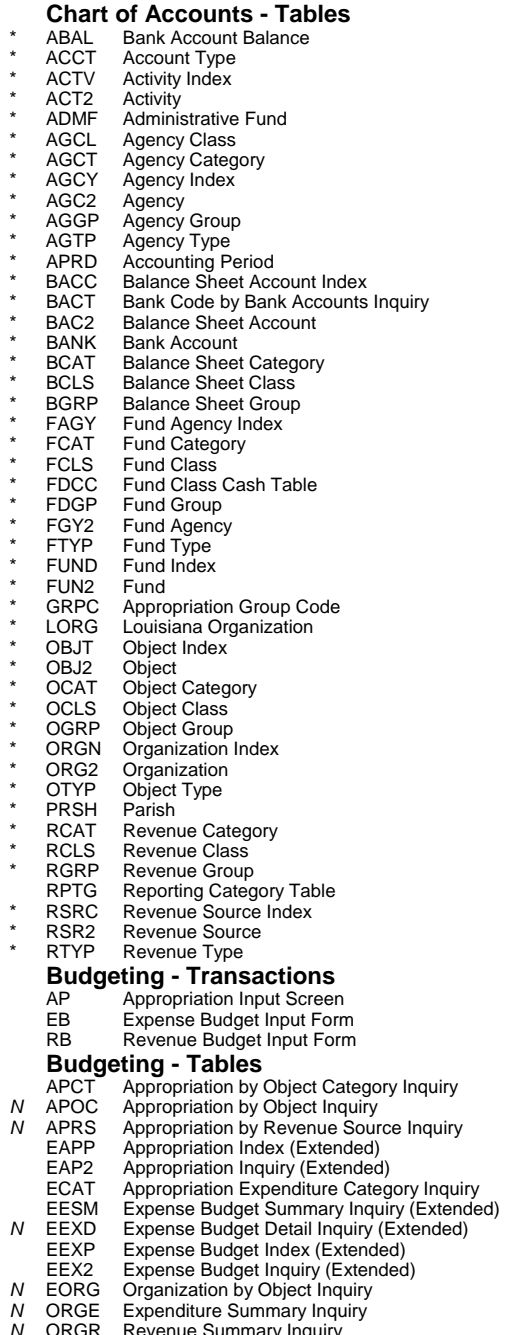

- 
- *N* ORGR Revenue Summary Inquiry *N* OROC Organization Rollups by Object Code
- *N* ORRS Organization Rollups by Revenue Source Code

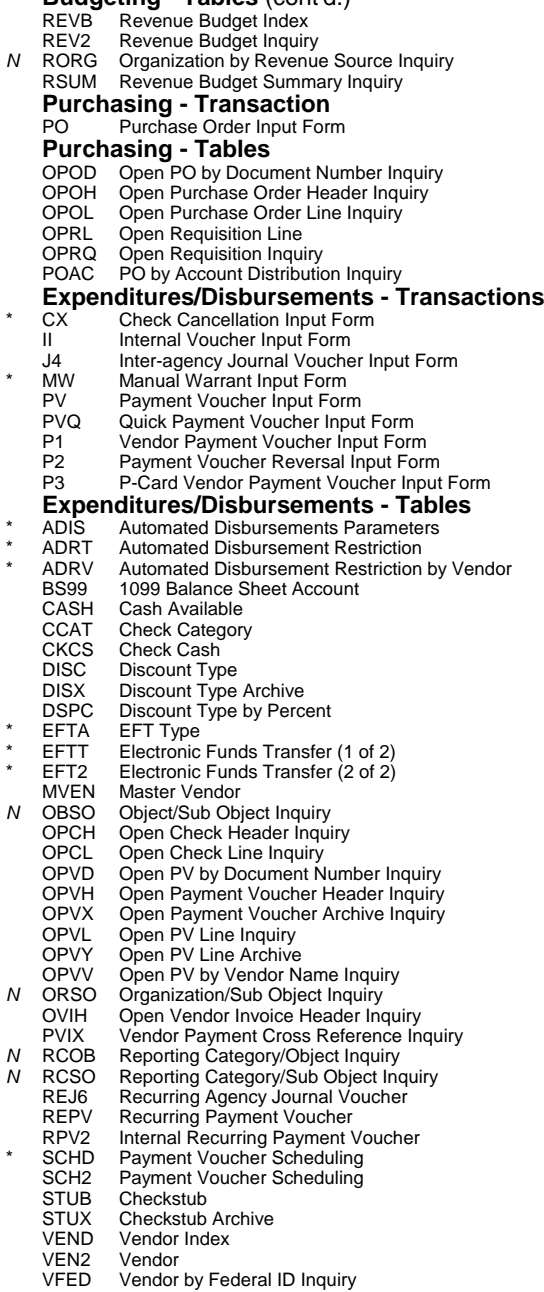

**Budgeting - Tables** (cont'd.)

- VLLT Vendor Lien/Levy<br>VNAM Vendor Name Inqu
- VNAM Vendor Name Inquiry<br>VNA1 Alternate Vendor Nan
- Alternate Vendor Name
- VPAR Vendors by Parish

## **Expenditures/Disbursements - Tables** (cont=d.)

- VZIP Vendor Zip Code Inquiry
- WREC Warrant Reconciliation
- WREX Warrant Reconciliation Archive
	- 1099 Vendor 1099

# 99TX 1099 Text

- **Revenue Transactions**
- CR Cash Receipt Input Form
	- CRQ Quick Cash Receipt Input Form<br>C1 Alternate Cash Receipt Input Fo
	- C1 Alternate Cash Receipt Input Form<br>DS Deposit Suspense Input Form Deposit Suspense Input Form
- 
- **Revenue Tables**
- *N* OBSR Revenue Source/Sub Revenue Source Inquiry
	- ODAI Open Deposits by Agency<br>ODCI Open Deposits by Date Inc
	- ODCI Open Deposits by Date Inquiry<br>ODIT Open Deposit Items
- ODIT Open Deposit Items<br>N ORSR Organization/Sub Re
- 
- *N* ORSR Organization/Sub Revenue Source *N* RCRS Reporting Category/Revenue Source Inquiry<br>*N* RCSR Reporting Category/Sub Revenue Source Inq
- Reporting Category/Sub Revenue Source Inquiry

# **General Accounting - Transactions**<br>JV Journal Voucher Input Form

- 
- JV Journal Voucher Input Form<br>J1 Alternate Journal Voucher In J1 Alternate Journal Voucher Input Form
- J2 Fiscal Journal Voucher Input Form<br>J3 Special Revenue Voucher Input Form
- 
- J3 Special Revenue Voucher Input Form
- J5 Interface Journal Voucher Input Form<br>J6 Agency Journal Voucher Input Form
- J6 Agency Journal Voucher Input Form<br>WV Warrant Voucher Input Form Warrant Voucher Input Form

- **General Accounting Tables**<br>**AFTB** Trial Balance by Administrative
- *N* AFTB Trial Balance by Administrative Fund
- BBAB BS Account Bal by BS Account Inquiry<br>BBAL Balance Sheet Account Balance BBAL Balance Sheet Account Balance<br>MBAL Minimum/Maximum BS Account
- \* MBAL Minimum/Maximum BS Account Bal
- *N* OLDL Online Detail Ledger<br>*N* OLGL Online General Ledge
- *N* OLGL Online General Ledger Inquiry (1 of 2)<br>*N* OLGX Online General Ledger Archive (1 of 2)
- *N* OLGX Online General Ledger Archive (1 of 2)<br>*N* OLG2 Online General Ledger Inquiry (2 of 2)
- *N* OLG2 Online General Ledger Inquiry (2 of 2)<br>*N* OLGY Online General Ledger Archive (2 of 2)
- *N* OLGY Online General Ledger Archive (2 of 2)<br>*N* OLTB Trial Balance by Fund
- **Trial Balance by Fund**
- REJV Recurring Journal Voucher

#### **Federal Aid/Grants - Transactions**

- FM Federal Aid Master
- FX Federal Aid Charge

### **Federal Aid/Grants - Tables**

- AGFA Agency Federal Aid Inquiry (1 of 2)
	- AGF2 Agency Federal Aid Inquiry (2 of 2)
	-
	- CHRG Charge Class<br>FAIT Federal Aid In
	- Federal Aid Inference
	- FAST Fed Aid Status
- FBLT Federal Aid Budget Line Inquiry
	-
	- FEAG Federal Agency<br>FFFY Federal Aid Fisc
	- FFFY Federal Aid Fiscal Year Inquiry<br>GVFA Government-Wide Federal Aid Government-Wide Federal Aid Inquiry

### **System (Security) - Tables**

- ALOG Approval Log<br>APRV Approval
- 
- APRV Approval<br>ASGR Louisiana ASGR Louisiana Access Security Groups<br>OLOG Override Log
- OLOG Override Log<br>SLOG Security Viola
- SLOG Security Violations Log<br>STAB Security
- STAB Security<br>UTAB Userid b
- \* UTAB Userid by Name Inquiry<br>N WHOM For Whom
- *N* WHOM For Whom
- **\*** Authorization to update limited to Control Agencies.
- *N* Table is updated during nightly batch process (not online at time of input).

# **Projects (Capital Outlay) - Transactions**<br>NP Mon-Payable Invoice Input Form

- NP Non-Payable Invoice Input Form<br>PJ Project Management Master Inpu
- PJ Project Management Master Input Form<br>PX Project Charges Input Form
- Project Charges Input Form

# **Projects (Capital Outlay) - Tables**

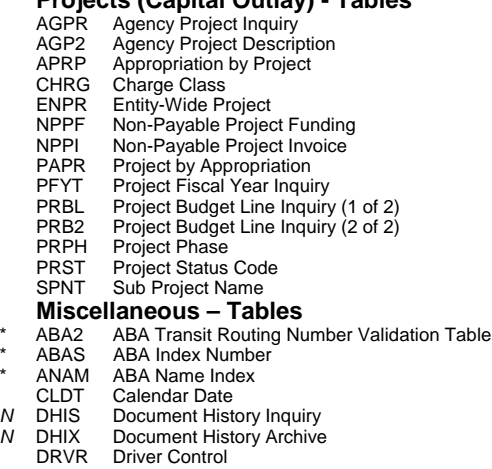

- *N* DXRF Document Cross Reference Inquiry
- *N* DXRX Document Cross Reference Archive ESOP EPS System Control Options<br>FSYR Fiscal Year
- **Fiscal Year**
- *\** LRDT Louisiana Report Distribution
- **PYDT** Louisiana Payroll Detail<br>SOPT System Control Options
- SOPT System Control Options (1 of 2)<br>SOP2 System Control Options (2 of 2)
- SOP2 System Control Options (2 of 2)<br>N SPEC System Special Accounts
- **SPEC** System Special Accounts<br>SUSF Document Suspense
- SUSF Document Suspense<br>VXRF Vendor Document Cre
- *N* VXRF Vendor Document Cross Reference Inquiry<br>*N* VXRX Vendor Document Cross Reference Archive **Vendor Document Cross Reference Archive**

### **Document Quick Keys / FUNCTION Codes**

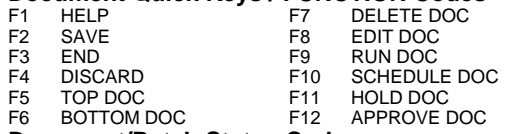

#### **Document/Batch Status Codes**

- ACCPT Processed and accepted; database updated.
- DELET Document marked for deletion. Will be deleted during overnight batch process.
- REJCT Rejected/errors; database not updated.
- SCHED Scheduled for off-line processing.
- HELD On hold. Batch or document will not be processed until you change the status.
- PEND1- Edited; pending approval. Numeric value indicates next PEND5 level of approval required.

# **AFS Document ID**

ID numbers track documents of the same type within an agency. This ID consists of

- $\star$  3 3 character transaction code
- 3 character agency code
- **★ 11 character system generated number**

System assigned ID's are not used for Cash Receipt (CR), (J4) Inter Agency Vouchers, and (MW) Manual Warrants.

# **Master Table Inquiry (MTI) ACTION Codes**

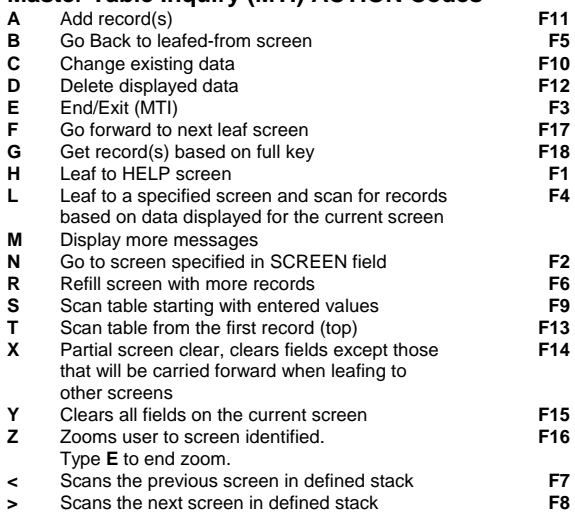

## **AFS System Sign On**

- 1. Type **CI** at the DOA Logon Screen. Press **ENTER**. The CICS Signon Screen will be displayed.
- 2. Type **ISIS** for the TASK ID.
- 3. Type your **ISIS User ID and password**.
- 4. Press **ENTER**. The ISIS Menu Screen will be displayed. Select **1** (Financial Management Application).
- 5. Press **ENTER**. The AFS General Message Screen will be displayed. Type '**N**' in ACTION and the ID of the table you wish to access in SCREEN and press ENTER.

## **AFS System Sign Off**

#### 1. *From a document screen:*

 Type **END** in the FUNCTION field and press **ENTER** or press F3. (You will be returned to SUSF.) *From a table screen:*

- Type **E** in FUNCTION and press ENTER or press F3. 2. The ISIS Main Menu will be displayed. Select another ISIS
- application from the menu **OR** to exit, select **X,** and press **ENTER**.

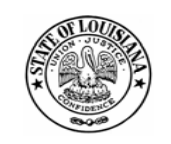

*Division of Administration Office of Information Services P. O. Box 94095 Baton Rouge, LA 70804-9095 Revised: 10/04* 

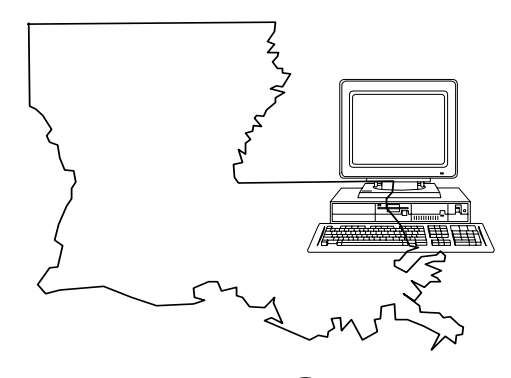

# *AFS*  **State of Louisiana Advantage Financial System**

# **SYSTEM ACCESS QUICK REFERENCE**

**Your Name:** 

**Your ISIS ID:** 

# **Internet Address:**

http://www.doa.louisiana.gov/ois

**ISIS Help Line:** 225/342-ANSR (2677)

# **DOA Mainframe Help Desk:** 225/342-4730

(To reset the password for your userid because it was either revoked or you forgot it)

## *Training:*

Please direct all requests for ongoing training to your Agency ISIS Liaison.